PUNJAB PUBLIC SERVICE COMMISSION

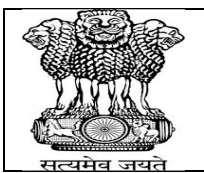

BARADARI GARDENS, PATIALA-147001

WEBSITE: http://ppsc.gov.in Fax: 0175-5014831

### GUIDELINES FOR APPLYING ONLINE

These instructions are intended to guide the Candidates in filling up their Online Application Forms correctly so that they do not make mistakes, which may result in rejection of their candidature. The Candidates must read these instructions and the "General Information for the Candidates" thoroughly before filling up Online Application Form.

It is recommended that the Candidates may take print out of these Instructions as well as "General Information for the Candidates" before filling the Online Application Form and retain the same for their reference. Request for change/correction in any particulars in the Online Application Form shall not be entertained under any circumstances. **The Commission will not be responsible for any consequences arising out of incorrect filling up of Online Application Form.**

Each Candidate shall fill only one Online Application Form.

Any person trying to upload pseudo application or illegal photographs or any other such material would be proceeded against as per law. IP address of the computer system accessing the Online Application Form shall be noted for security purposes.

Note:- Candidates are advised in their own interest to apply using Online Application Form much before the closing date and not to wait till the last date to avoid congestion on Web server on account of heavy load on internet/website.

**The Candidate must have the following before attempting to fill the Online Application Form:** 

- **1) A valid email account** which has not been used for filling Online Application Form by any other Candidate applying for this Examination. All future correspondence with the Candidate shall be made through the registered email ID. If any candidate does not give correct email ID then the failure of communication will be responsibility of the candidate.
- **2) A mobile phone number**, which shall be used to contact the Candidate. It is not necessary that the Candidate must have mobile connection in his/her name. The Candidate may register any mobile number for communication. Information given on that mobile number shall be deemed to have been delivered to Candidate.
- **3) Scanned copy of a recent passport size photograph** (jpg/jpeg format), as per specifications given below:
	- a) Photograph must be a recent passport size colour photograph with light background.<br>b) While taking photograph please look straight at the camera with a relaxed face.
	- While taking photograph please look straight at the camera with a relaxed face.
	- c) If you wear glasses make sure that there are no reflections and your eyes can be clearly seen.
	- d) Caps, hats and dark glasses are not acceptable. Religious headwear is allowed but it must not cover your face in a manner that it obscures the features.
	- e) Size of file (jpg/jpeg format) should not be lesser than 10 KB and more than 40 KB.

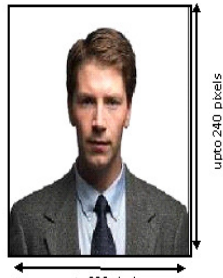

#### **4) Scanned copy of the signature of the Candidate** (jpg/jpeg format), as per specification given later in these instructions.

- a) The Candidate has to sign **on white paper** with **Black/Blue Ink pen**.
- b) The Candidate must sign clearly so that the scanned image is clear because the same shall be used for verification at the time of the examination. Candidates are warned against making someone else sign on their behalf as it would be viewed as an attempt to impersonate, which may lead to rejection of the Candidate's candidature and may result in legal action against such a Candidate.
- c) The scanned image of the Candidate's signature will be used for comparison at all stages of examination and interview. If at any stage the scanned signature of the Candidate does not match with the signature on any other document, where he/she is

required to sign, then the candidature of the Candidate may be rejected without any further enquiry or opportunity being given to the Candidate.

**d)** Size of file (jpg/jpeg format) should not be lesser than 10 KB and more than 40 KB.

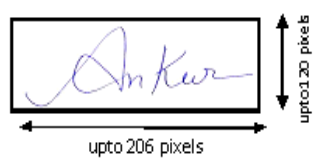

- **5) A computer system with a printer attached to it**. The computer system must have either Internet Explorer or Mozilla Firefox or Google Chrome browser and Adobe Acrobat Reader for filling and downloading the Submitted Application Form in .pdf format.
- **6) For any " TECHNICAL QUERY REGARDING THE ONLINE APPLICATION FORM " , the Candidate may please contact at Help Line E-mail id : enquiry@ppsc.gov.in**

# **Help Line Phone : 0175-5014811, 5014822**

**Email Subject: "Technical Query Regarding the Advt. No. <Write Advt. No. >"** 

CANDIDATE CAN EDIT HIS/HER INFORMATION GIVEN IN THE APPLICATION FORM

ONLY IF

#### HAS NOT DOWNLOADED THE SYSTEM GENERATED BANK CHALLAN

#### **STEP WISE FLOW OF PROCEDURE FOR ONLINE APPLICATION FORM.**

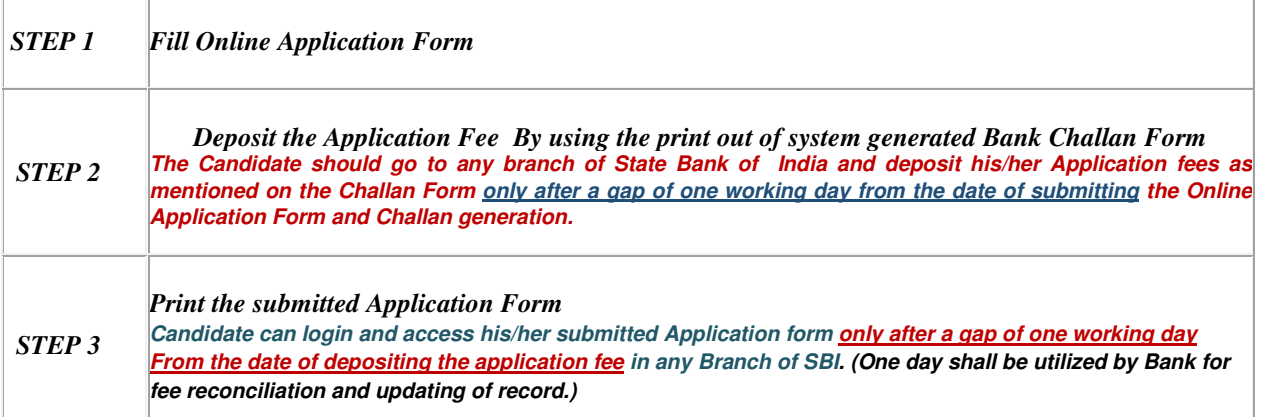

Please refer to the detailed advertisement for information regarding the last dates of the above mentioned steps.

# SCREEN SHOTS OF ONLINE APPLICATION FORM

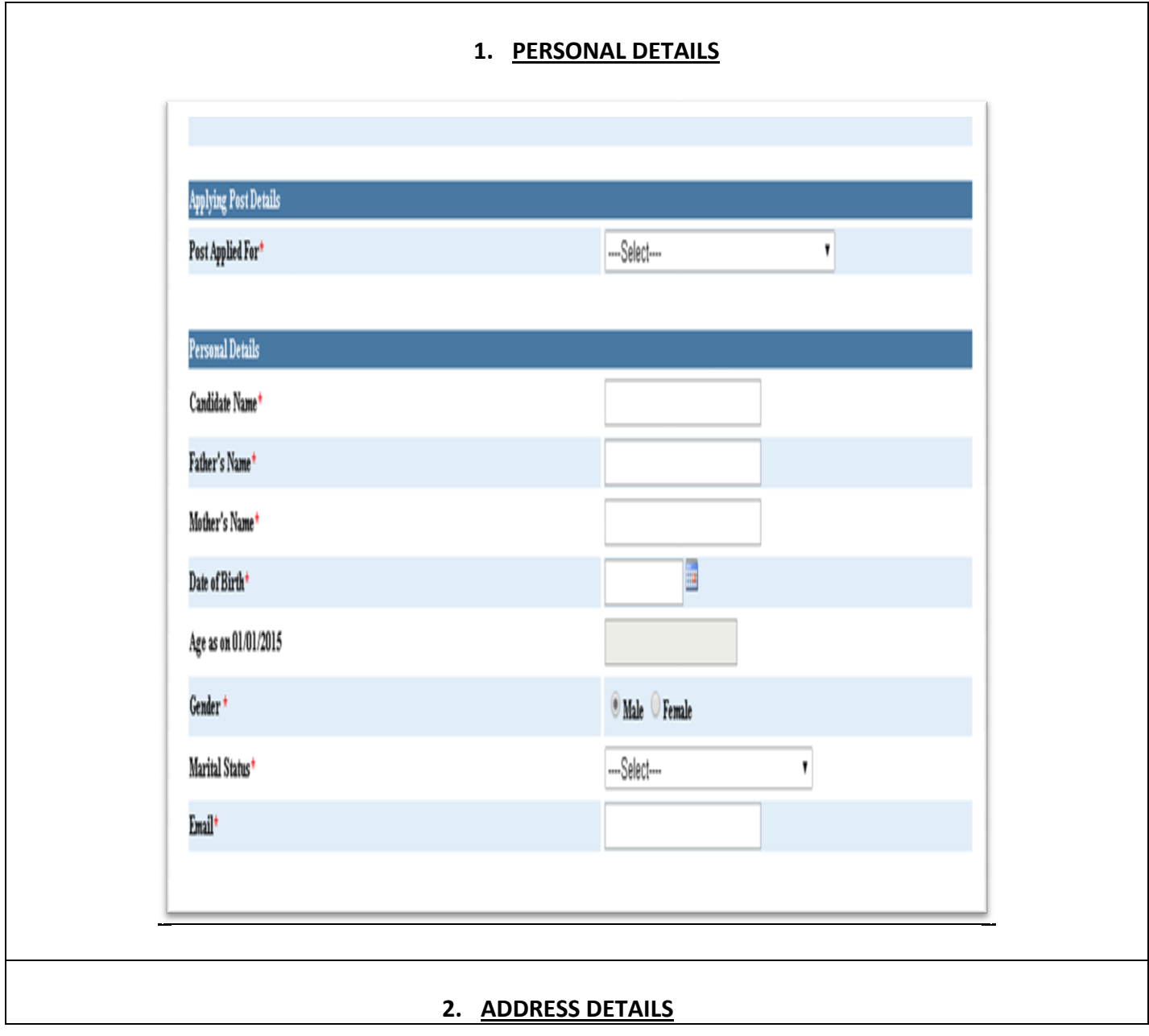

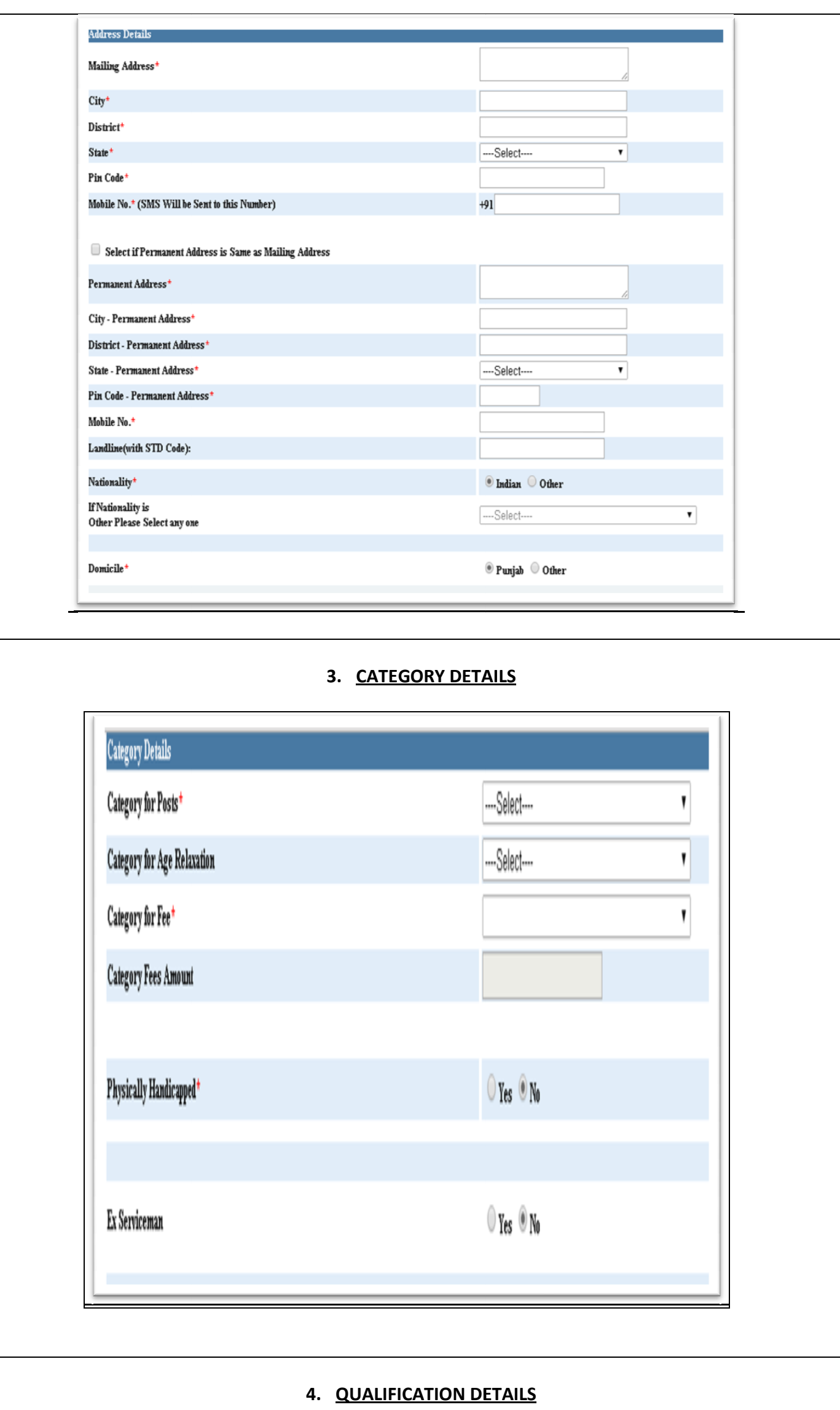

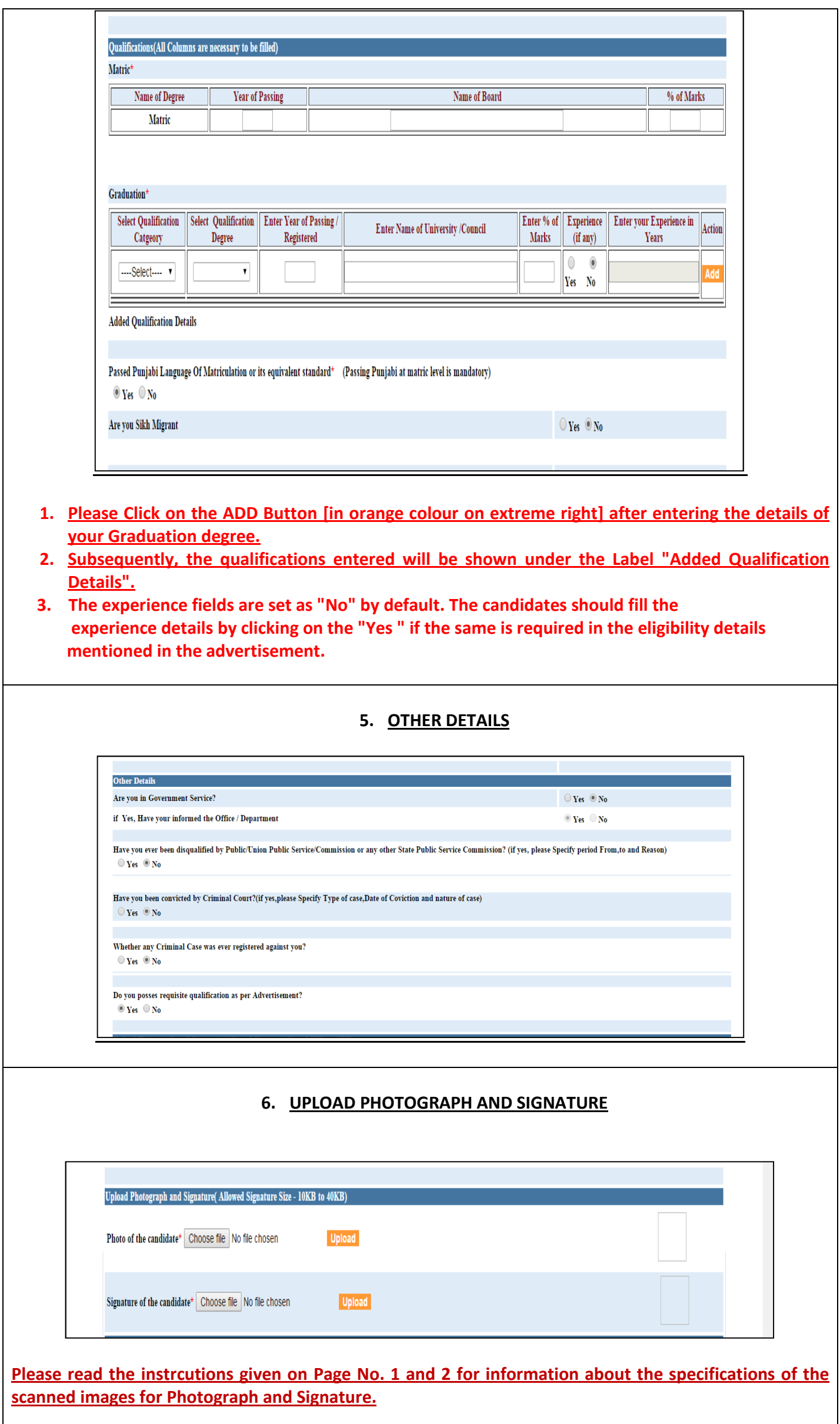

L

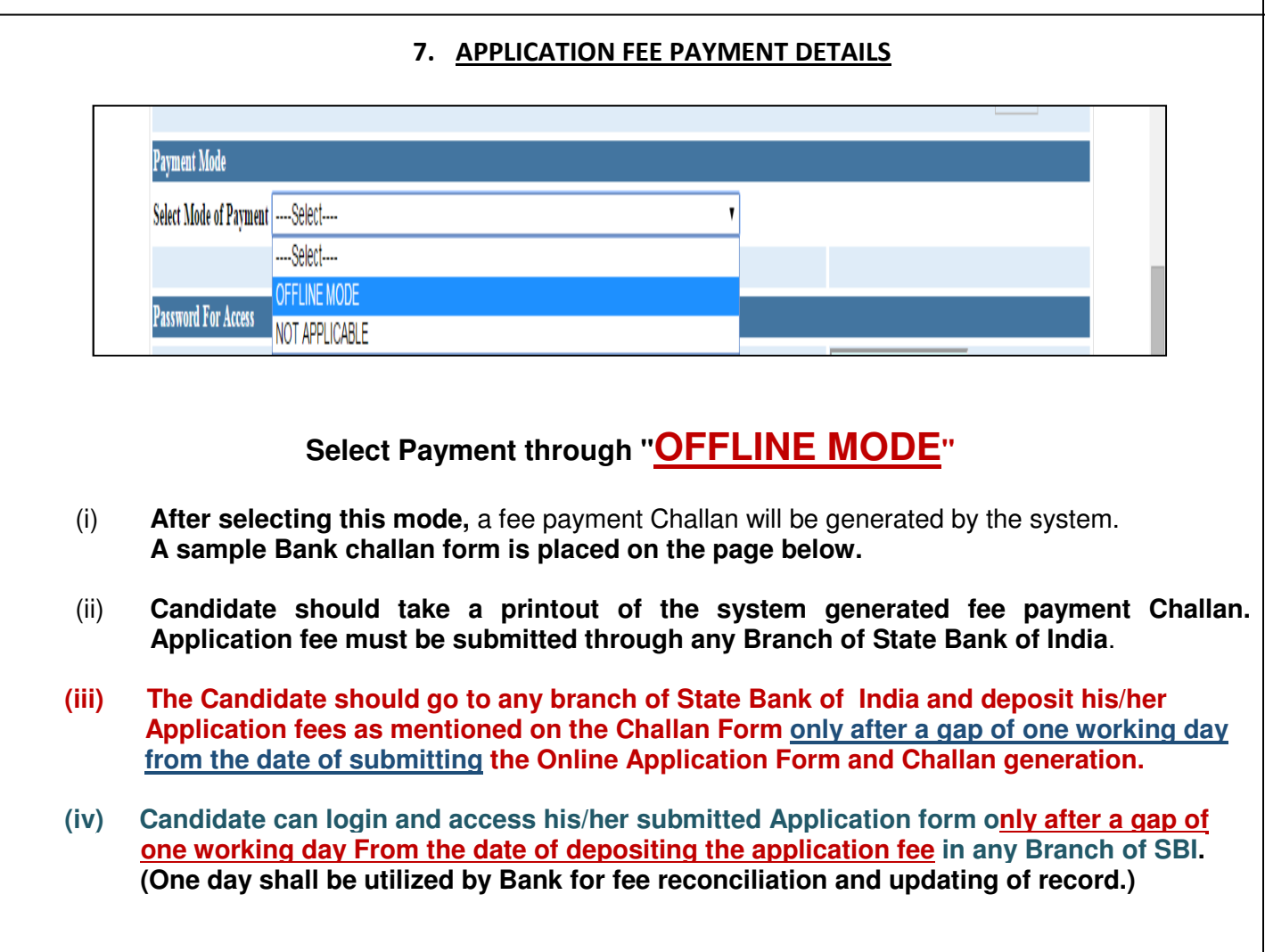

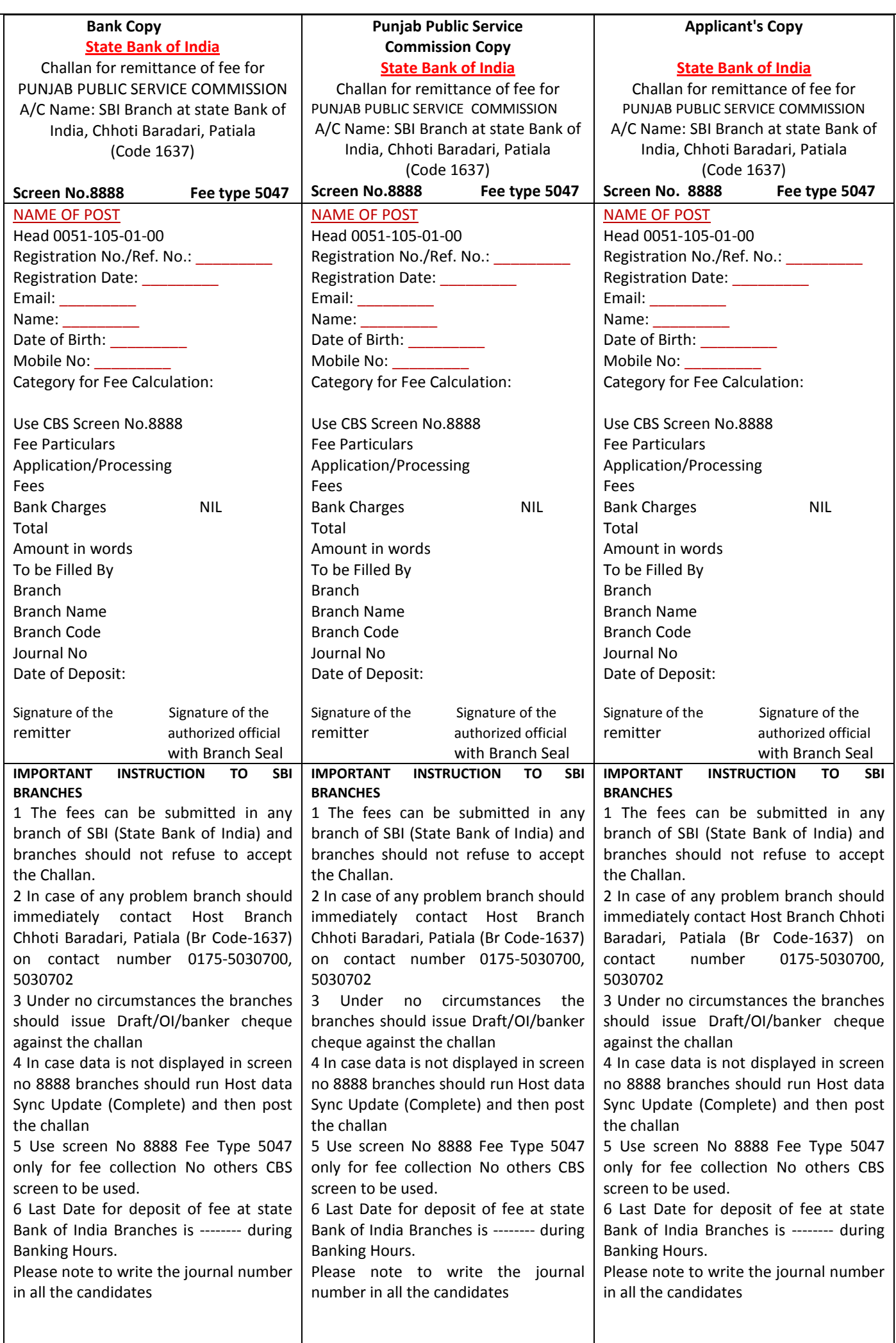

# **SAMPLE SYSTEM GENERATED BANK CHALLAN FORM**

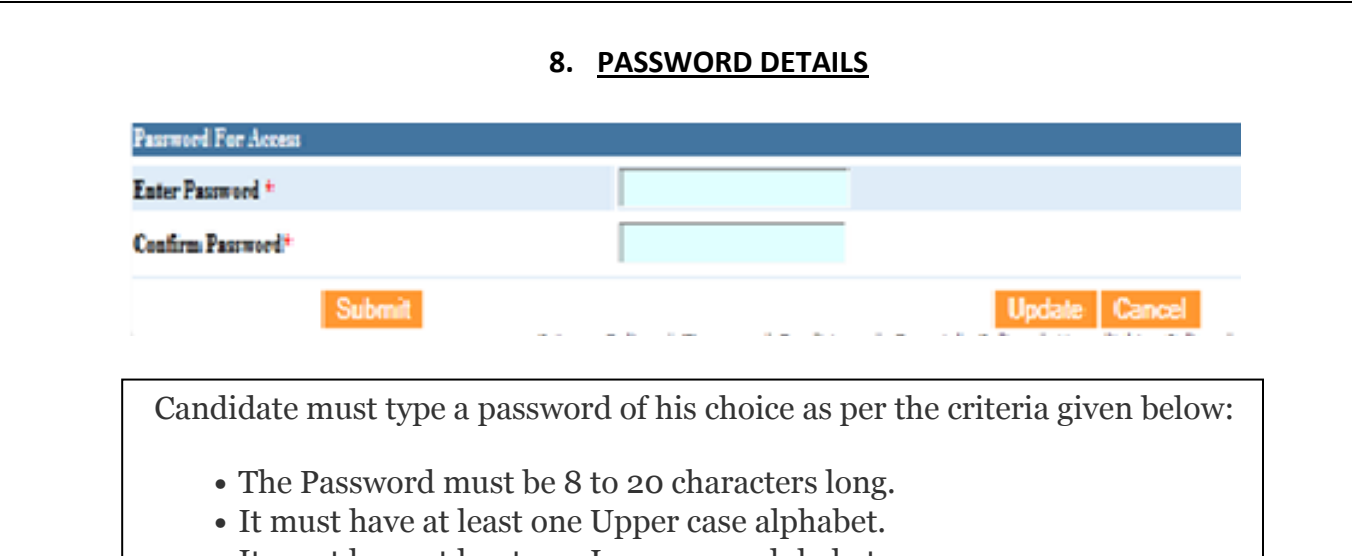

- It must have at least one Lower case alphabet.
- It must have at least one numeric value. • It must have at least one special characters eg.12qw!@QW

# 9. SUBMIT OR UPDATE

## [ Please read the complete instructions carefully before going ahead]

After the candidate has set the password as per instructions given above, then he/she should do the following :

- A. Click on Submit: All candidates who are registering themselves the ibid posts shall click on the "Submit Button".
	- (i) Thereafter, if the Registration is successful, the system will display a web page showing the status of your Online Application Form.

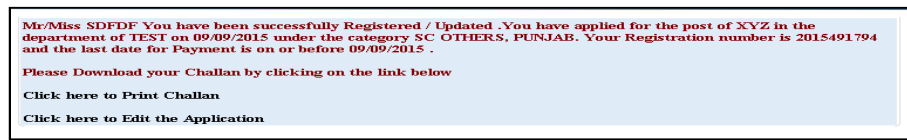

- (ii) If the candidate is sure that the particulars fed by him/her are correct and he/she does not want to "Edit" his/her Application Form any further then the candidate should click on the link "Click here to Print Challan" given on the screen as shown above.
- B. Click on Update: If the candidate is not sure and wants to edit the Online Application Form submitted by him/her then the candidate should first click on the link "Click here to Edit the Application" and do the editing wherever is required.
	- (i) After doing the editing, the candidate should click on Update Button to save his/her already registered online Application Form.
- C. The editing of Application Form can be done till the last date of Online Registration as per the Advertisement provided the candidate has not clicked on the link "Click here to Print Challan" as mentioned at point "A(ii)" above.
- D. If the registration is successful then an automated SMS will be sent to the mobile number fed by the candidate in his/her Online Application Form instantly.

### **Important Note :**

- **i. The access to the submitted Application Form for taking print out will be provided only to those candidates whose Application Fees has been confirmed/reconciled by the SBI.**
- **ii. If, the candidate is not able to get the access of the submitted Application Form then the Application Fee has either not been received by SBI or not confirmed/reconciled by SBI. In such an eventuality, the candidate is advised to wait for the confirmation/reconciliation of the Application Fee by the SBI.**

#### **One Time Passwords [**If candidate forgets the password ]

A one time password (OTP) that is valid for only one login session as well as time dependent or temporary (one time use) pass code.If you have forgotton your password, we recommend following the below steps to regain access to your account.

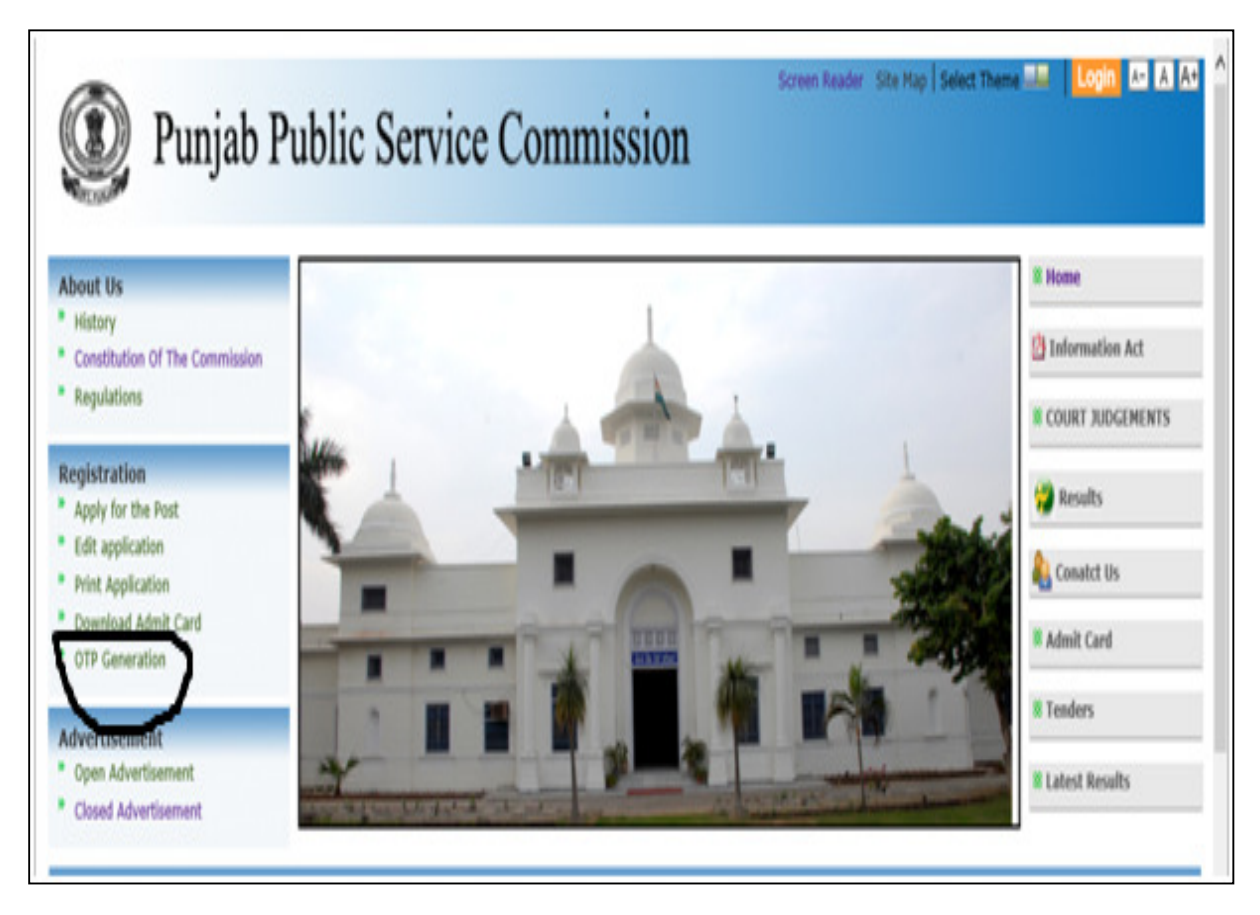

1. Enter Your Registration Number and Image Code shown in the Captcha and Click on Submit **Button** 

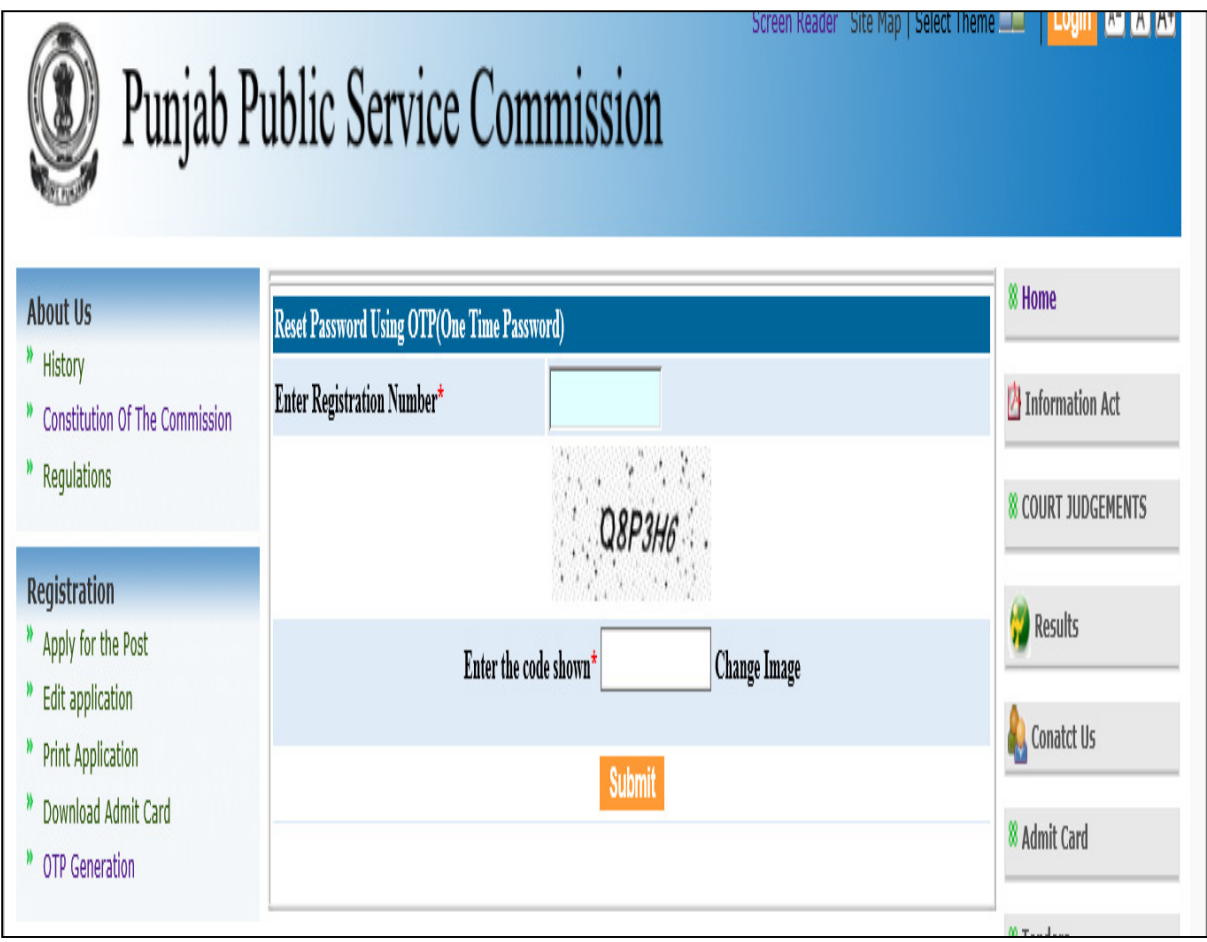

2. An OTP Password will be sent by SMS to the mobile number which the candidate has fed in his/her Online Application Form.

# Enter the Password and Click on "Ok" Button.

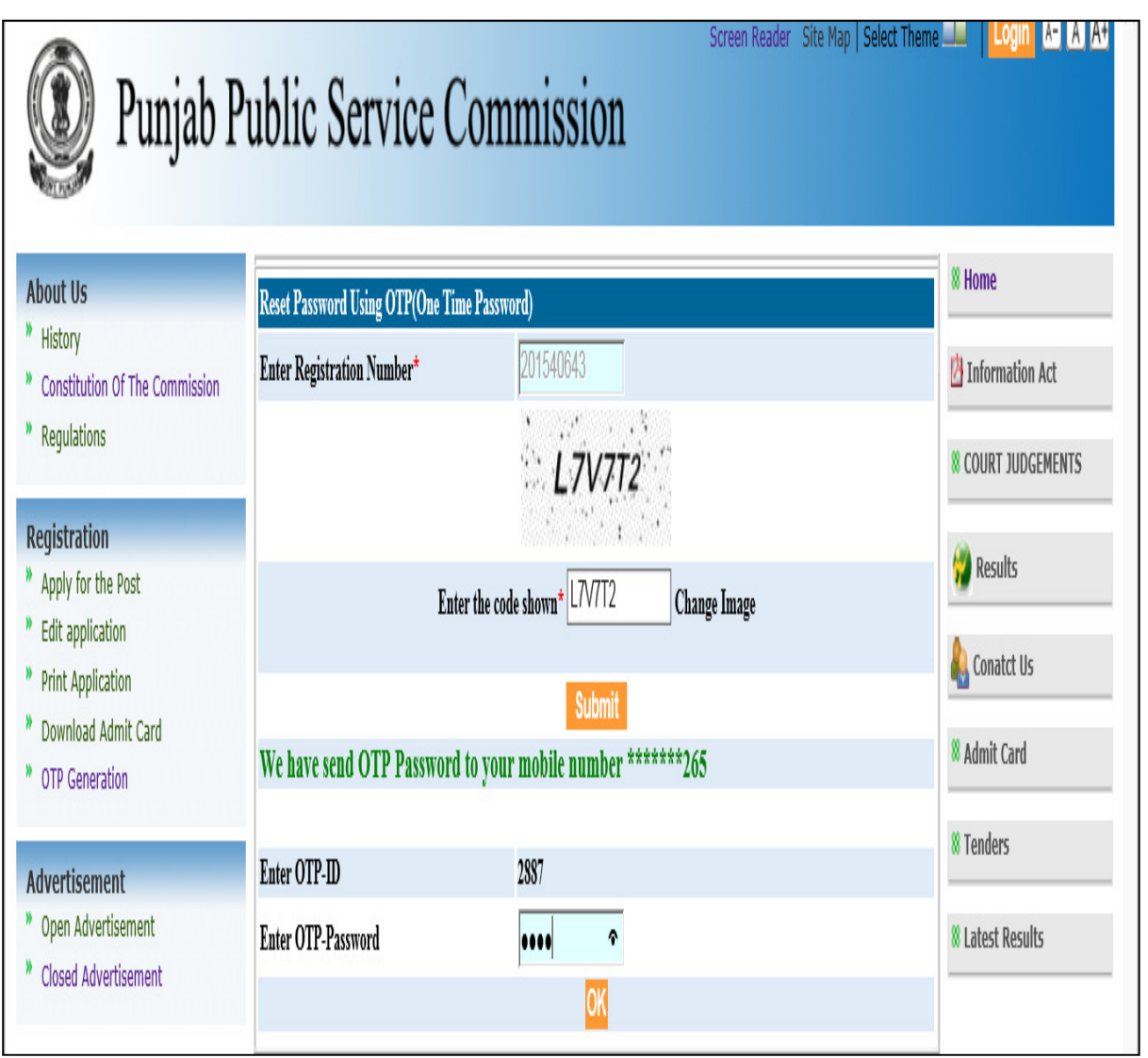

3. Enter the new password as per the instructions given on point no. 8 above and click on Submit Button. The password is reset.

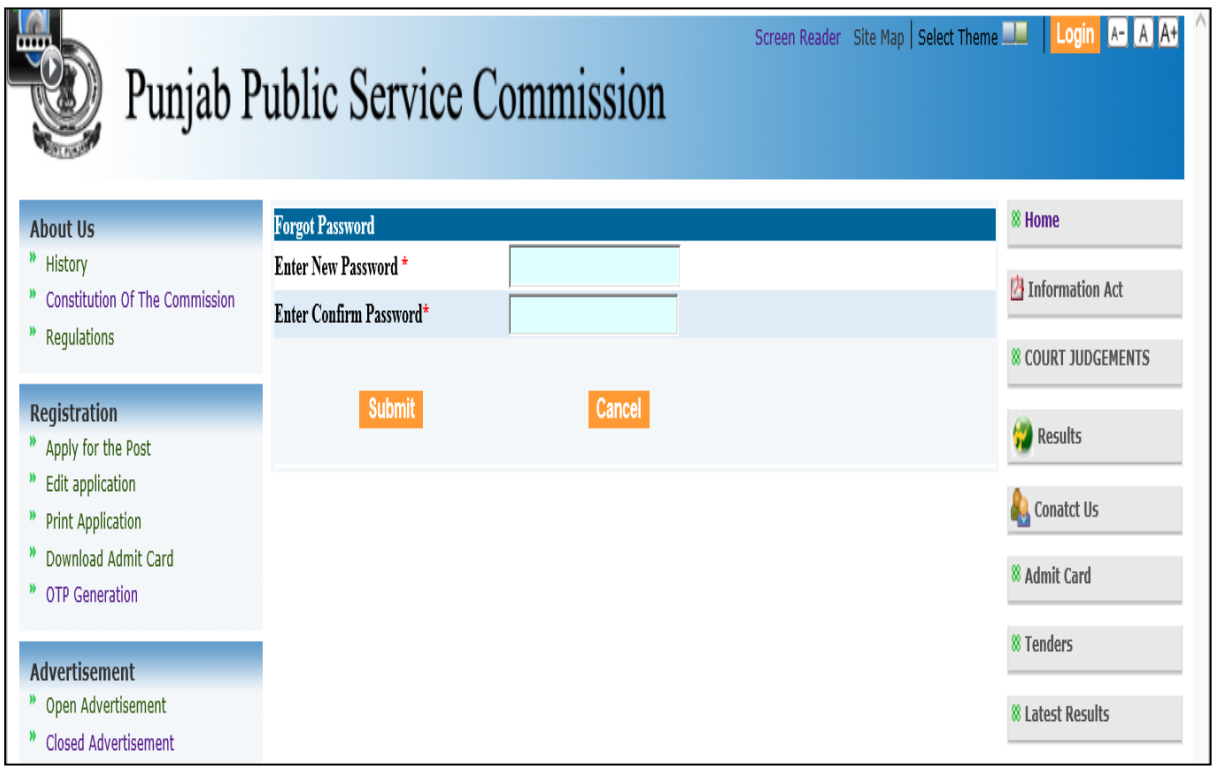